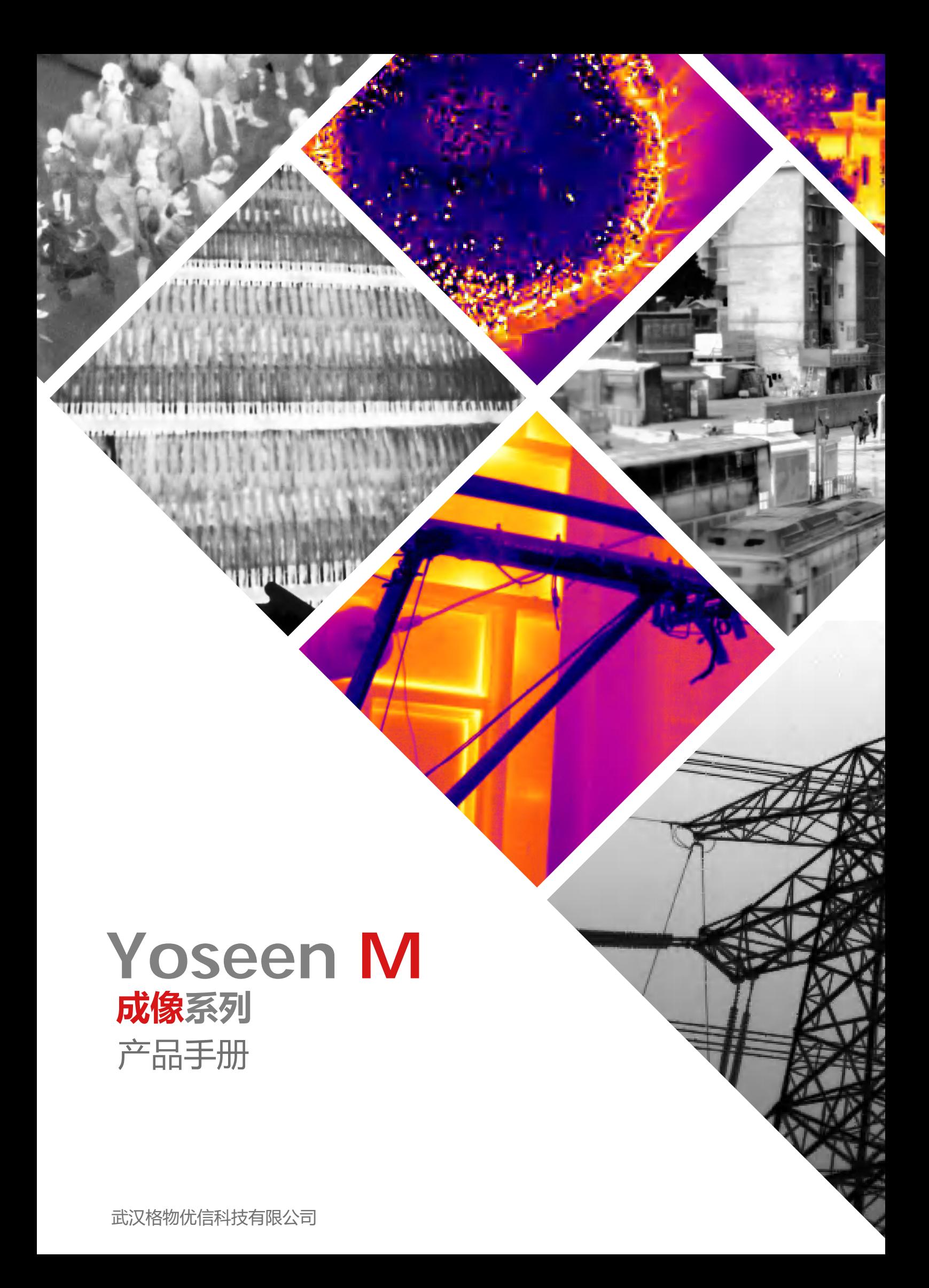

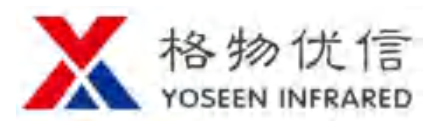

此内容目的在于确保用户正确使用热像仪产品,以避免人身危险或财产损失。在使 用本产品之前,请认真阅读此说明手册并妥善保存以便日后查阅参考。 如下所示,注意事项分为"警告"和"注意"两部分:

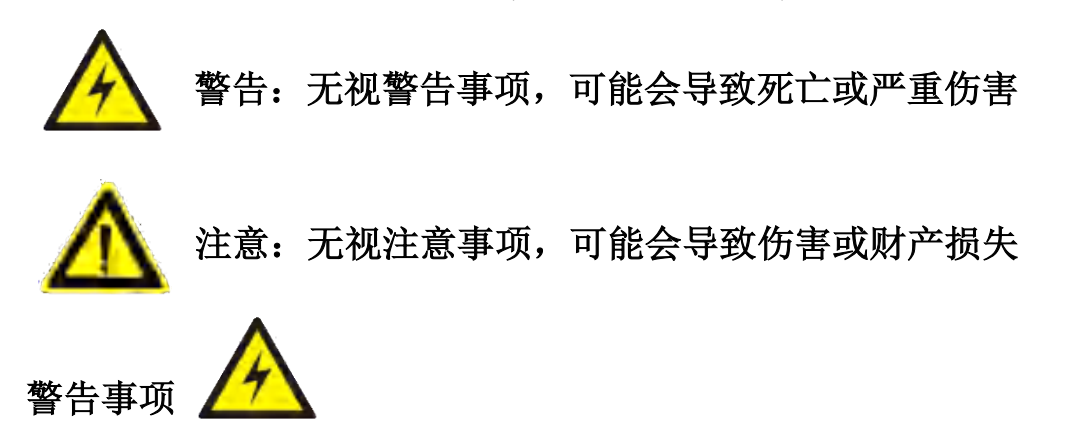

- 请使用满足 SELV(安全特低电压)要求的电源,并按照 IEC60950-1 符合 Limited Power Source(受限制电源)的额定电压为 12V 直流电源供应。
- ◆ 如果热像仪工作不正常,请联系供应商。未经授权,不要以任何方式拆卸或修 改本产品(未经许可的维修所导致的问题,我司概不负责)。
- 为减少潜在火灾或漏电风险,请勿把本产品未加防护放置室外使用。
- ◆ 设备室外安装需要专业的服务人员, 并遵守当地法规。
- ◆ 安装在高空时,请确保安装后,连接可以承受重力方向 60 牛顿的拉力。

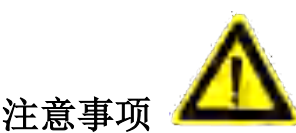

l

- 给热像仪上电前,请确保供电电源正常工作。
- ◆ 避免将热像仪镜头直视太阳、激光器、电焊机等高强度辐射源。
- 激光束会大概率烧毁红外传感器。在系统中包含激光装置时,确保任何时候红 外传感器不要暴露在激光束之下。
- ◆ 本产品包含精密的光学镜头和对静电敏感的电路,请不要随意扔放、敲打,避 免直接摔落至硬物表面或受到强烈冲击。请注意静电防护,以免对机器造成损 伤,损坏。
- 请勿拧下镜头直接接触红外传感器。若有必要清洁,请用专业镜头布沾酒精后 轻拭尘污,或用清洁用吹气球清洁。当热像仪长期不工作时,请将镜头盖合上, 以保护光学系统。
- 避免将热像仪置于潮湿、多尘、极热、极冷、强电磁辐射场所。

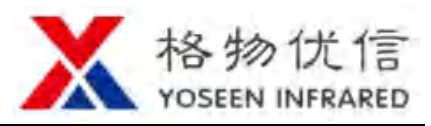

- 为避免热量堆积,保持热像仪外壳良好接触金属支撑物或产品四周通风流畅。
- 任何时候不可让液体流入热像仪。

l

运送热像仪时,推荐用出厂包装进行保护运输。

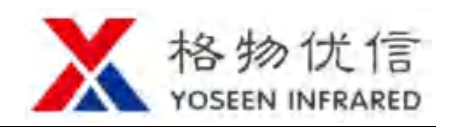

目录

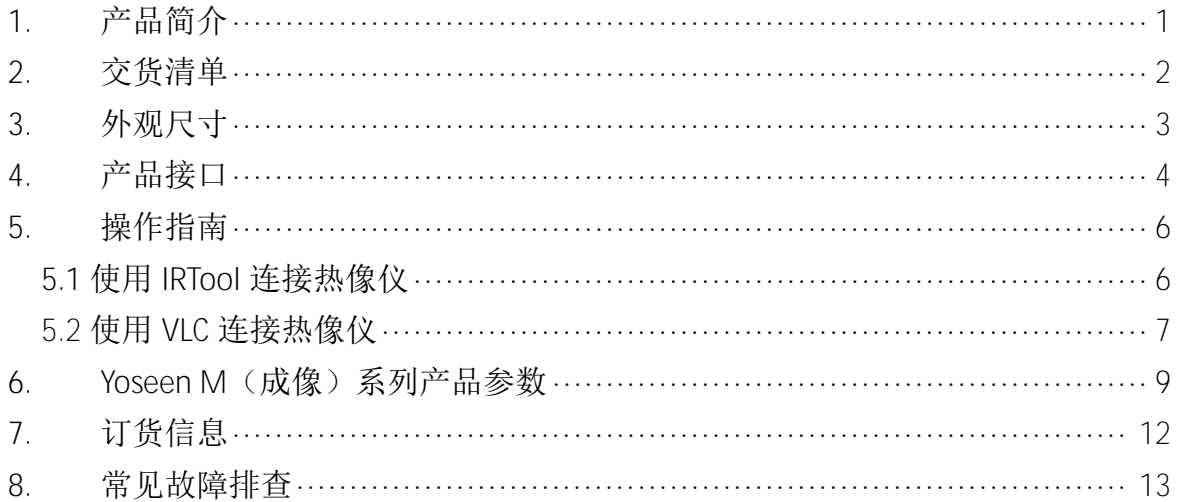

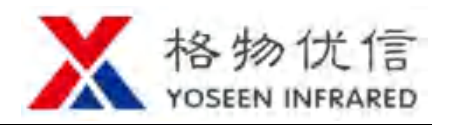

### **1.** 产品简介

Yoseen M(成像)系列红外热像仪是小尺寸、通用型的在线式成像型红外热像 仪。Yoseen M(成像)系列红外热像仪选用进口探测器,工作稳定、性能卓越,配 合独有的图像算法和易用的用户界面,同时 M(成像)系列体积小巧、重量轻、接 口丰富、性价比高的特点,使得 M(成像)系列红外热像仪成为安防、监狱、仓库、 海事等应用领域的首选产品。

M(成像)系列红外热像仪配有功能丰富的终端软件和简单易用的 SDK 包,无 论是单独使用还是二次集成开发,都能满足用户差异化的应用需求。

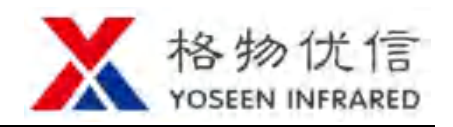

## **2.** 交货清单

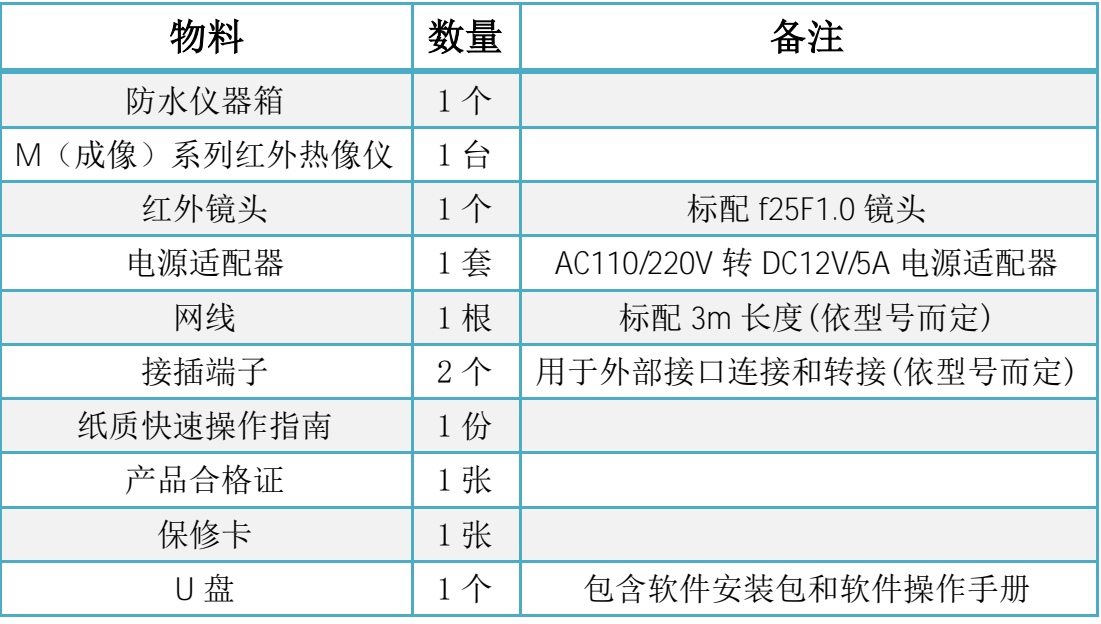

Yoseen M(成像)系列热像仪物料清单如下:

交货清单中不包括电脑配件,您可以自行购买配套电脑,推荐您购买具有良好 显示效果的显示屏和处理器性能较好的机箱。如果您使用模拟视频较多,请确认显 示屏以及数据采集卡的效果和性能。

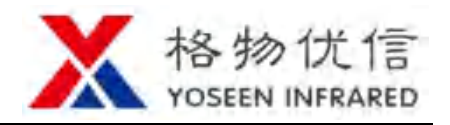

# **3.** 外观尺寸

 $\overline{8}$ 

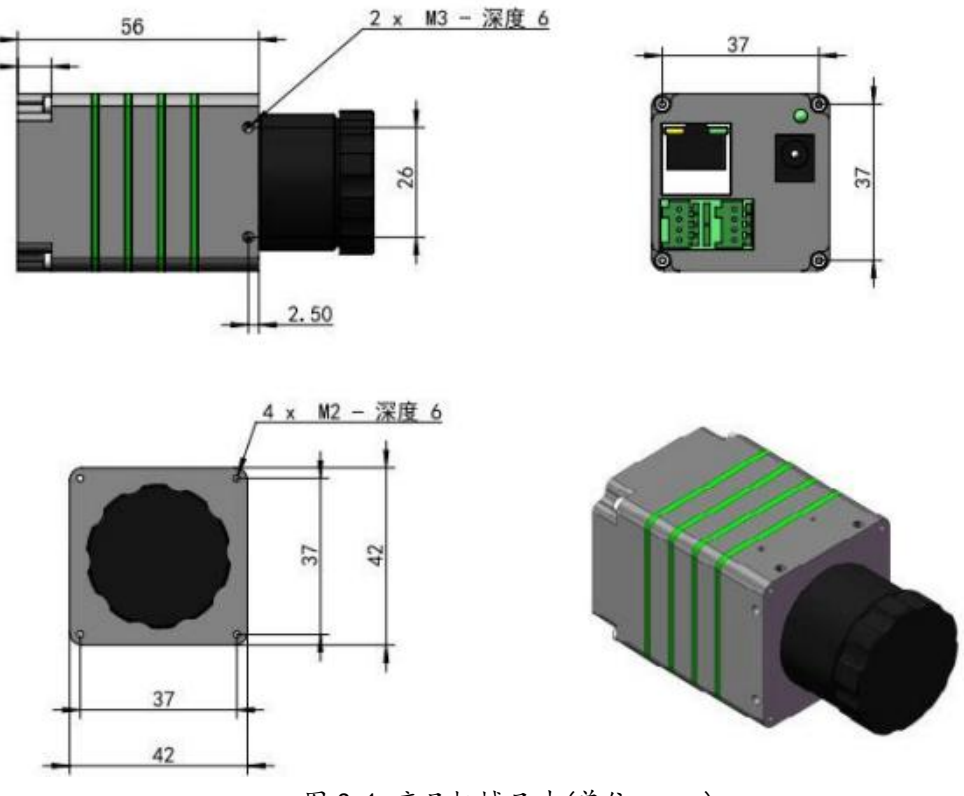

图 3.1 产品机械尺寸(单位:mm)

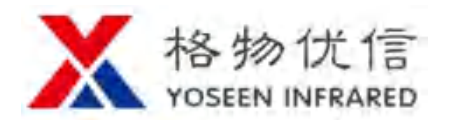

### **4.** 产品接口

### 机械接口

Yoseen M(成像)系列红外热像仪外观(图中搭配焦距 f=25mm 的手动镜头) 尺寸如下图所示:

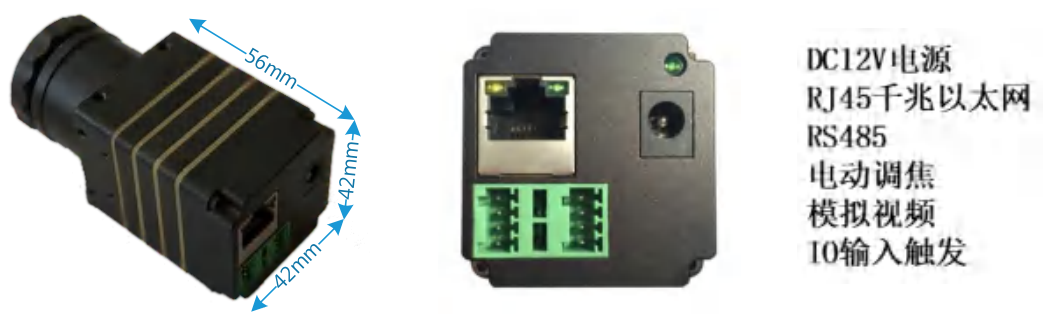

图 4.1 产品外观尺寸(单位:mm)

Yoseen M(成像)系列红外热像仪 5 个面均有安装螺孔,可直接固定在安装板 上。也可通过转接件固定在标准三脚架上(接口为 UNC 1/4-20), 下图为 M(成像) 系列产品的机械接口,包含 2\*4 个 M3 螺纹孔, 4 个 M2 螺纹孔:

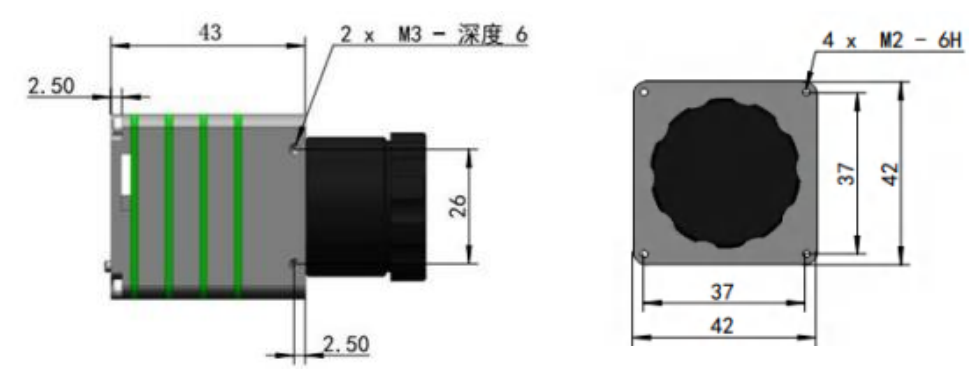

图 4.2 机械安装孔尺寸(单位:mm)

### 电气接口

Yoseen M (成像) 系列红外热像仪包含电源输入、以太网、模拟视频、GPIO 等 多种电气接口,接口电气规范如下:

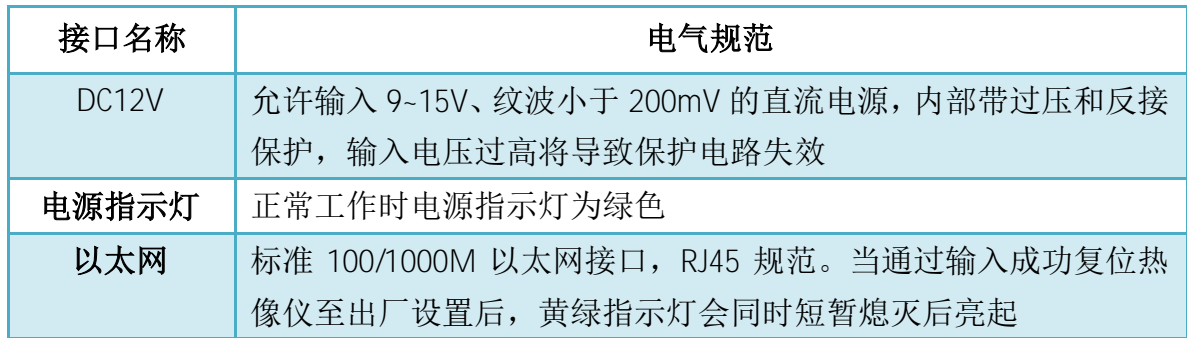

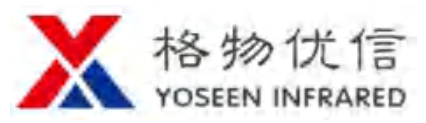

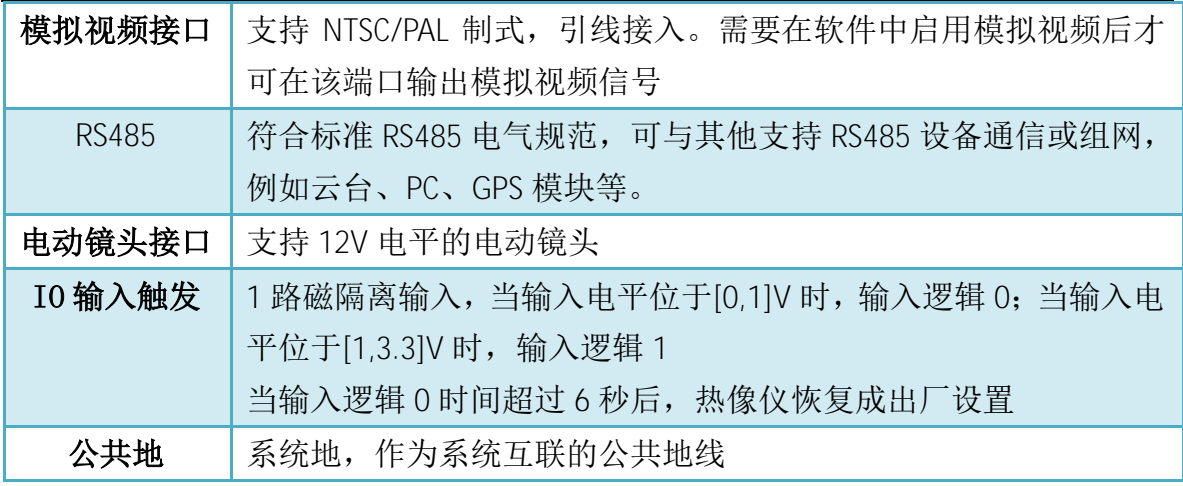

接口名称与热像仪后壳接插件对应如下:

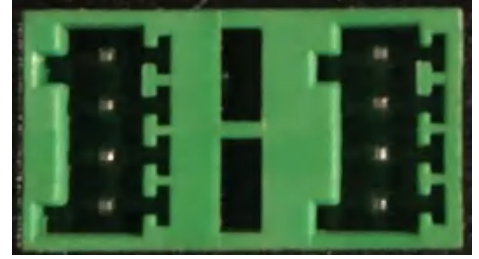

图 4.3 接线端子示意图

左边(缺口向): 从上往下依次为 RS485-, RS485+, 输入接口 IN, 公共地。

右边:从上往下依次为电动镜头负极,电动镜头正极,模拟视频,公共地。

短接输入接口 IN 和公共地接口超过 6 秒, 热像仪恢复出厂设置, 两个以太网指 示灯同时短暂熄灭后亮起即复位成功。

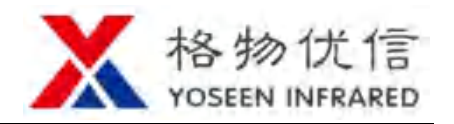

### **5.** 操作指南

### **5.1** 使用 **IRTool** 连接热像仪

对于 M(成像)系列产品,可以通过 YoseenVideoMonitor 软件浏览红外视频。 为帮助用户快速使用 Yoseen M(成像)系列红外热像仪(以下简称热像仪)及 YoseenVideoMonitor 软件,用户可按照如下步骤快速操作:

- 1. 安装微软.NET Framework 4.0 补丁包,拷贝 YoseenVideoMonitor 文件夹至电 脑端。参见《YoseenVideoMonitor 软件用户手册》安装 IRTool。
- 2. 给热像仪插上 DC 12V 电源, 用网线将热像仪与 PC 端的以太网口连接, 配 置电脑网卡为静态 IP。或将产品直接接入用户电脑所在局域网,则无需配 置电脑网卡成静态 IP。网线直连模式及静态 IP 具体设置见下图,参见 《YoseenVideoMonitor 软件用户手册》运行 YoseenVideoMonitor。

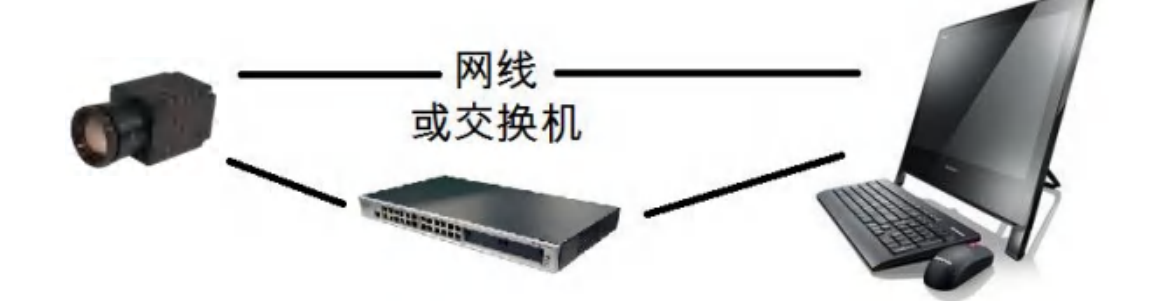

#### 图 5.1 网线直连拓扑图

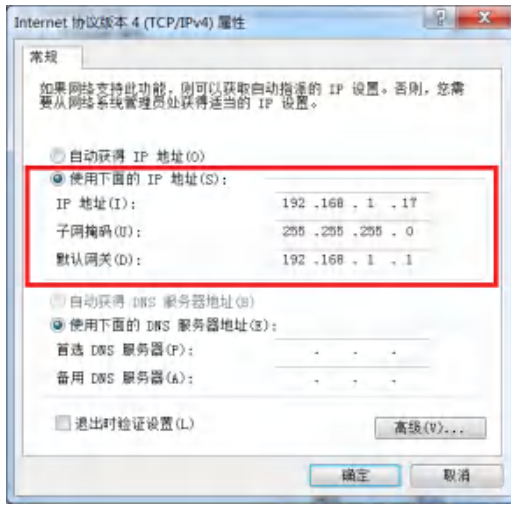

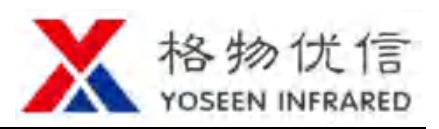

#### 图 5.2 配置电脑网卡为静态 IP

- 3. 运行 YoseenVideoMonitor.exe, 搜索并连接热像仪, 选择在线观测模式, 根 据视场内景物远近,调节镜头焦距,直至成像清晰,观测红外图像。
- 4. 如果需要保存数据,点击保存或者录制按键,即可保存至指定位置。
- 5. 选择离线分析模式,找到文件所保存路径,即可分析红外数据。

U 盘包含的《YoseenVideoMonitor 软件用户手册》更加详细和清楚地讲解了上 述过程。用户如对上述步骤存疑,可结合《YoseenVideoMonitor 软件用户手册》内 容进一步了解本产品。

### **5.2** 使用 **VLC** 连接热像仪

对于 M(成像)系列产品,可以通过支持 RTSP 的软件和设备浏览红外视频。 可直接接入海康威视等主流厂家的 NVR 设备。

VLC 是优秀的开源播放器,可以播放 MPEG-1、MPEG-2、MPEG-4、DivX、DVD/VCD、 等视频格式,也可以用于播放网络串流及本机多媒体档案播放。下面以 VLC 软件配 置为例,进行流媒体播放功能演示。

VLC 参数配置, 菜单导航: 工具->偏好设置->左下角勾选全部

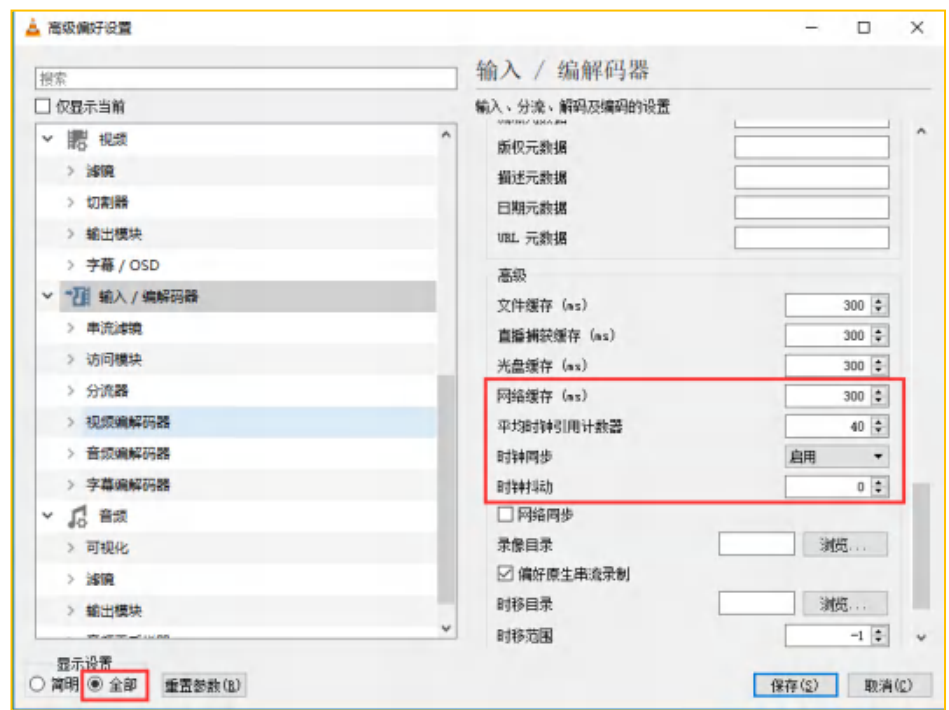

图 5.3 配置 VLC 参数

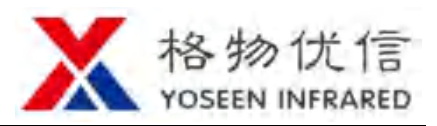

VLC 打开流媒体,菜单导航:媒体->打开网络串流,输入网络串流地址: rtsp://192.168.1.103/h264,其中 192.168.1.103 为所要连接热像仪 IP,可通过 IRTool 获取。点击播放即可浏览红外视频。本产品亦可接入海康、大华的 NVR 产品。

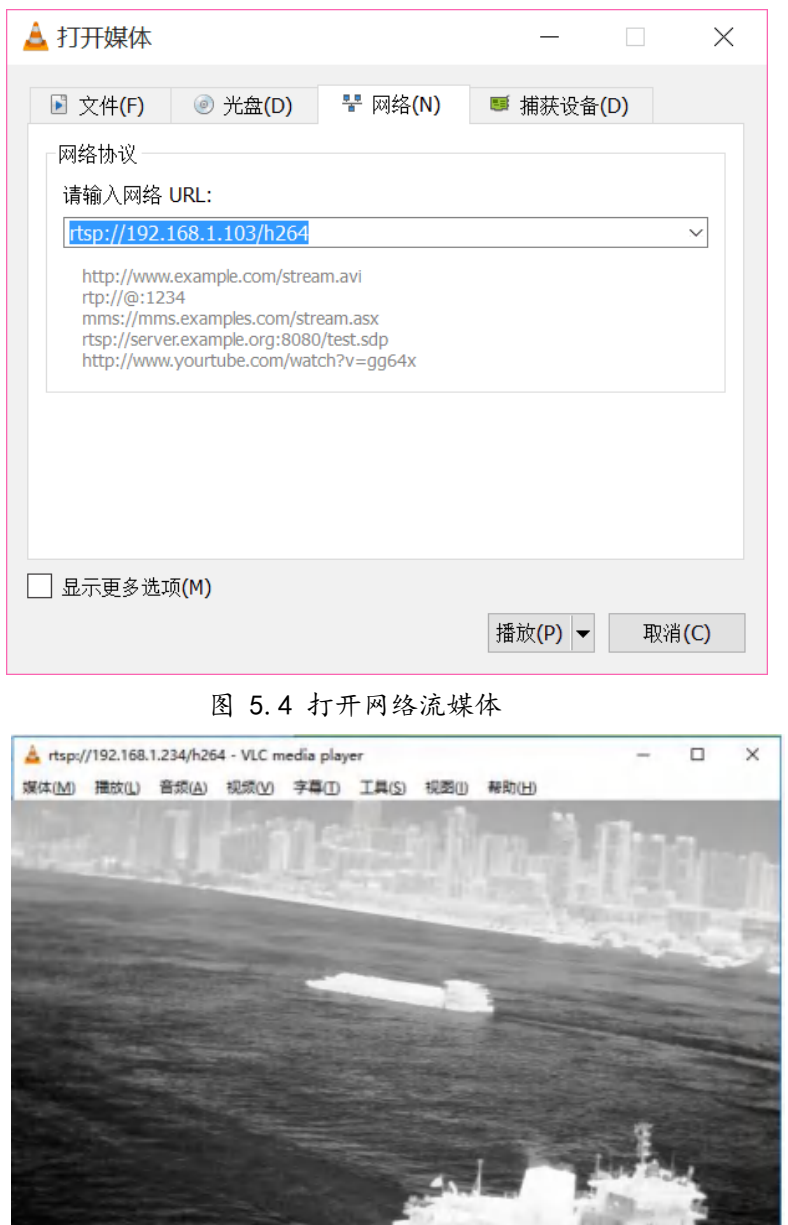

第 8 页

 $01:38$ 

> HI : : # = X

 $00:00$ 

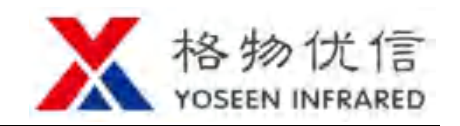

# **6.** Yoseen M(成像)系列产品参数

## 型号参数

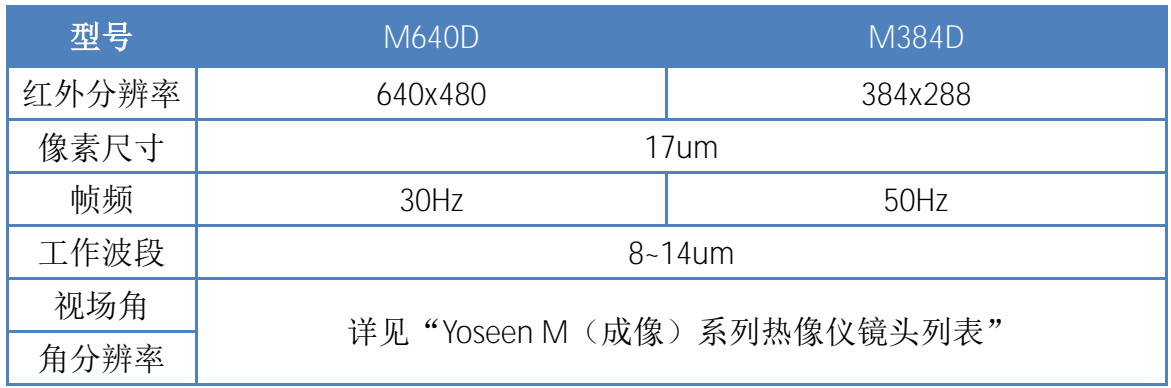

# 通用参数

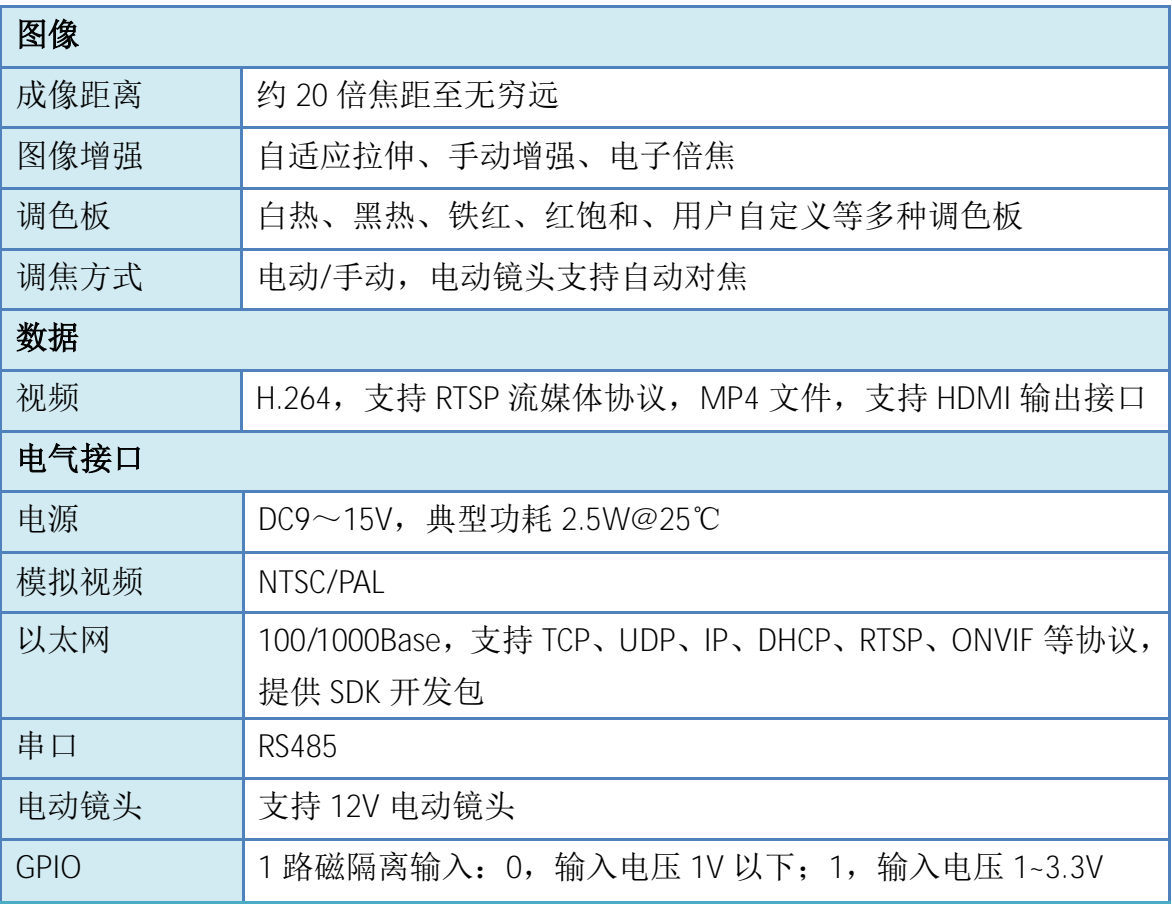

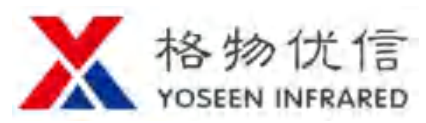

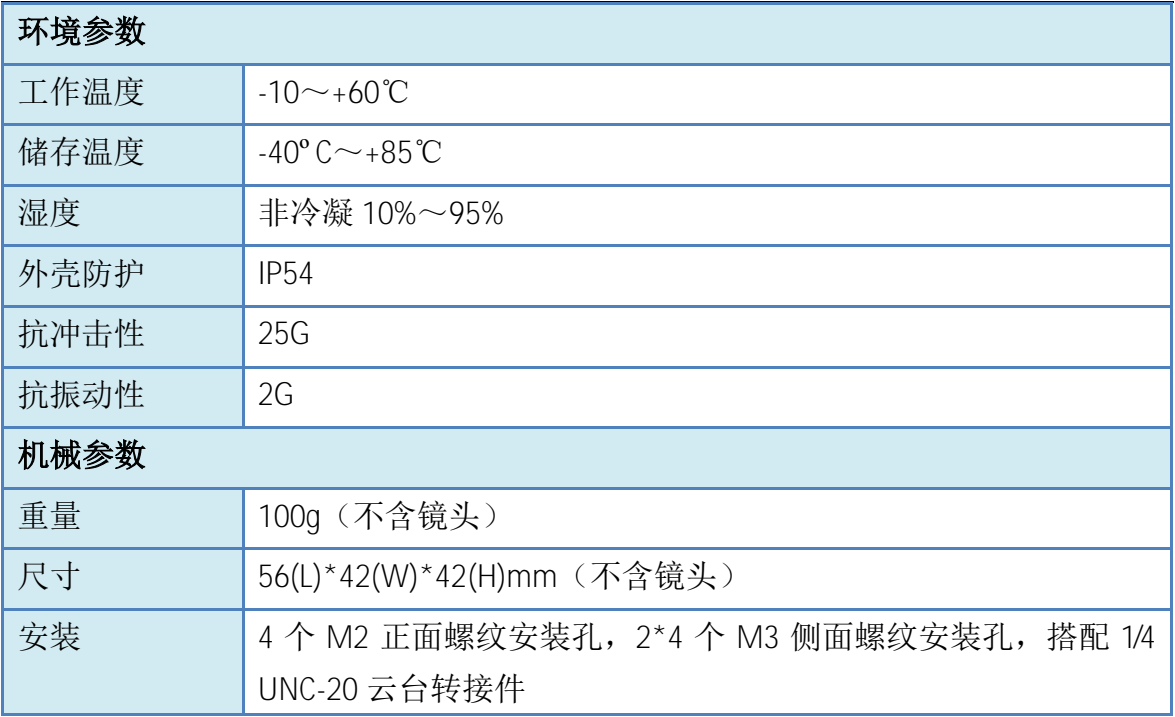

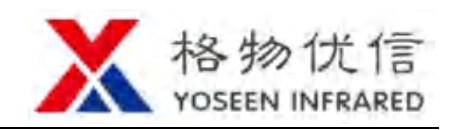

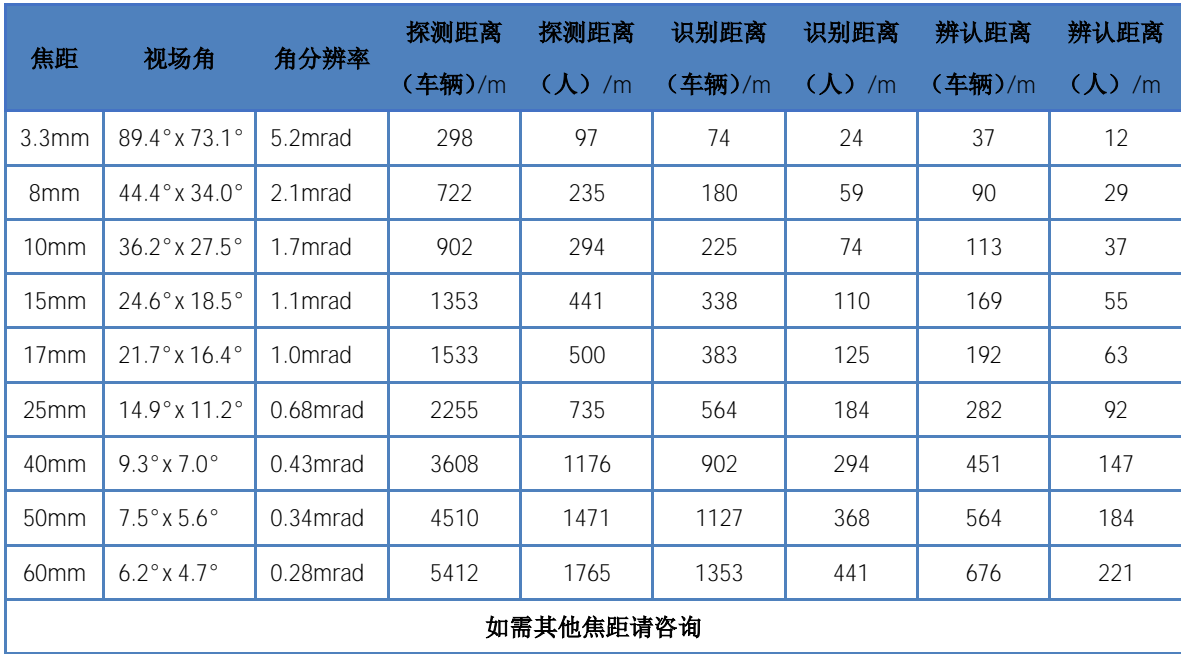

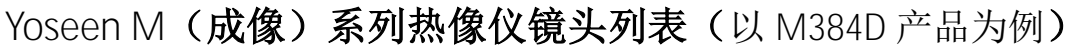

- 假设天气晴朗,大气的能见度为正常水平,无明显的雾或霾,在规定距离处读 取目标的概率为 50%。
- 假设人物的宽度为 0.5m,高度为 1.8m,临界尺寸为 0.75m;车辆的临界尺寸为 2.3m。
- 根据红外图像的约翰逊准则,假设:
	- 探测目标需要在临界方向上成像不少于 1.5 个像素。
	- 识别目标需要在临界方向上成像不少于 6 个像素。
	- 辨认目标需要在临界方向上成像不少于 12 个像素。
- 实际探测距离因热成像摄像机的设置、环境条件、用户经验、监视器或显示器 类型的不同而有所差异。

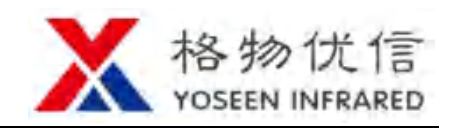

**7.** 订货信息

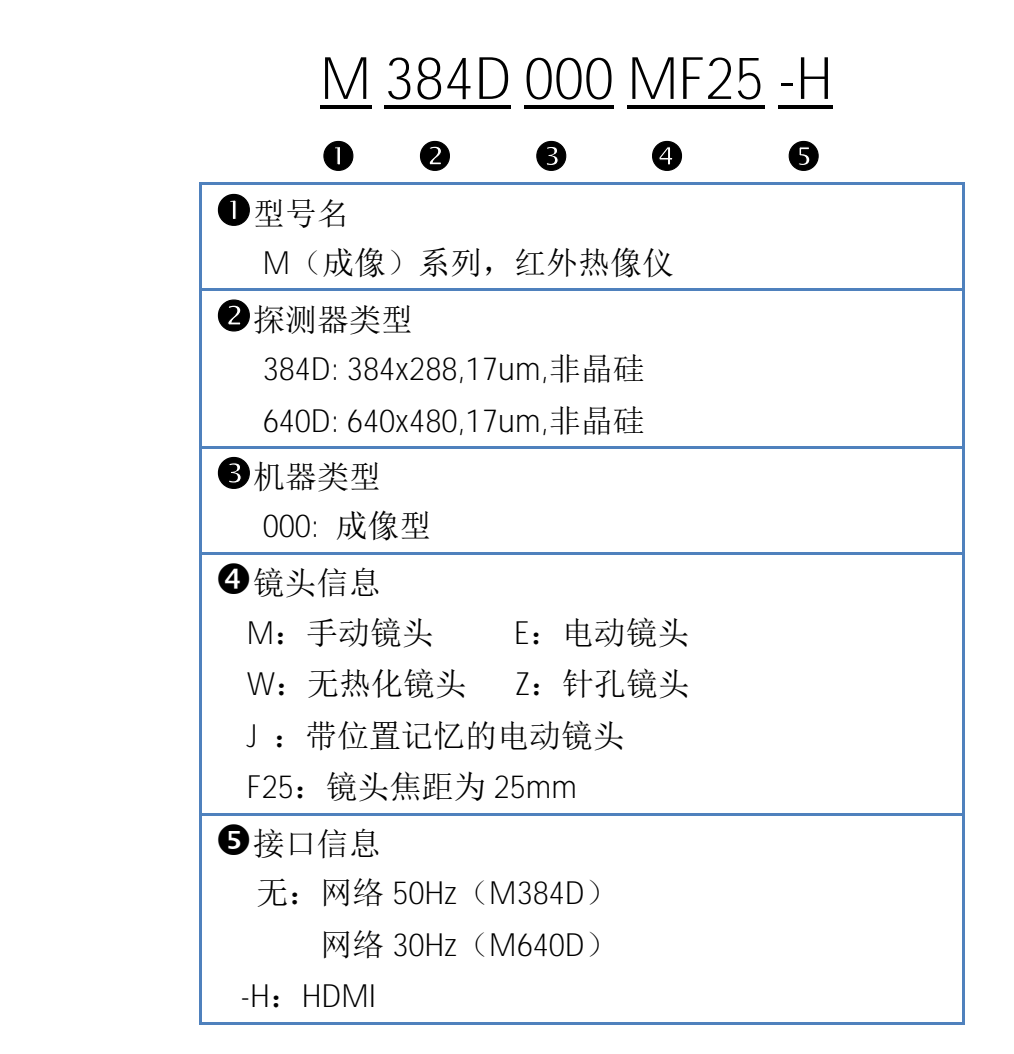

注:

例如,某客户要选取一款 **384x288** 分辨率的固定安装式成像型红外热像仪, 17um 像素尺寸,搭配焦距为 25mm 的**无热化**镜头,那么对应的型号为 **M384D000WF25**。

如果您希望选购的产品不在以上参数之列,请来电咨询。

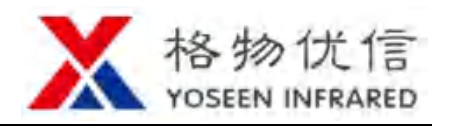

### **8.** 常见故障排查

当热像仪工作过程中出现下表所列故障时,请先按推荐操作解决故障。如无法 解决,请联系供应商。

表 8.1 常见故障排查

| 故障现象      | 预估原因         | 解决办法            |
|-----------|--------------|-----------------|
| 无法搜索到热像仪  | 热像仪未接入电脑所在局域 | 将热像仪接入电脑所在局域    |
|           | 网            | 网内              |
|           | 直连未正确配置静态 IP | 参考电脑端静态 IP 配置方法 |
|           | 忘记热像仪静态 IP   | 恢复出厂设置          |
|           |              | 具体操作见表格下方       |
| 电源指示灯不亮   | 未接入电源适配器     | 接入电源适配器         |
|           | 电源适配器故障      | 更换电源适配器         |
| 网口指示灯异常   | 一端未插入网线      | 确认网线连接          |
|           | 网线损坏         | 更换新网线           |
|           | 热像仪网络接口损坏    | 联系供应商           |
| 模拟视频无输出   | 未设置模拟输出      | 更改软件设置          |
| 模拟视频效果差   | 视频线连接异常      | 确认视频线连接, 检查视频   |
|           |              | 线连接头处是否松动或接触    |
|           |              | 不良              |
|           | 模拟视频采集卡故障    | 更换模拟视频采集卡       |
| 图像未达理想效果  | 未调焦清晰        | 手动或电动调焦至成像清晰    |
|           | 挡板机械故障       | 联系供应商           |
|           | 场景温差太小       | 更换高性能热像仪或更改场    |
|           |              | 景选项             |
|           | 环境温度急剧变化     | 软件手动挡板校零        |
| 图像卡顿      | 网络质量差        | 增加网络带宽,勿使用无线    |
|           |              | 网络连接            |
| 连接后无法传输图像 | 热像仪自动重启中     | 等待大约 10s 再搜索热像仪 |
|           | 未知原因         | 重启热像仪和软件        |
| 软件无响应     | 数据传输冲突       | 等待响应            |
|           |              |                 |

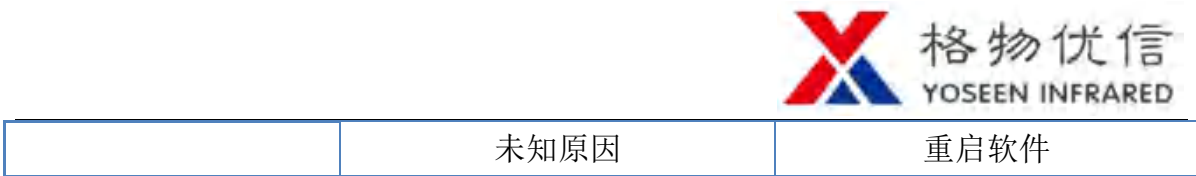

恢复出厂设置(复位)操作:将热像仪如下图所示放置,接通电源,用导电工具(如 镊子)连接左边第三与第四端口(从上往下数)大约 6 秒钟,以太网黄绿指示灯同 时短暂熄灭后亮起即成功恢复出厂设置。

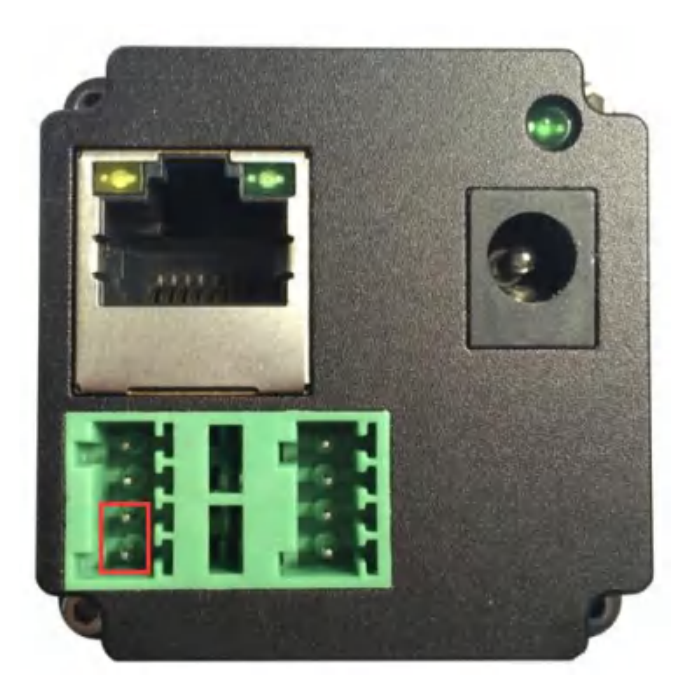